# **EBA KULLANIMI** 3 GB'A KADAR ÜCRETSİZ! NASIL MI?

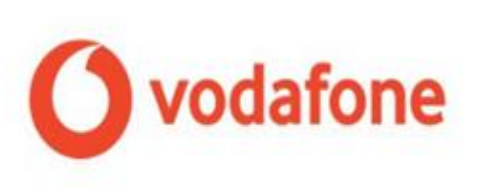

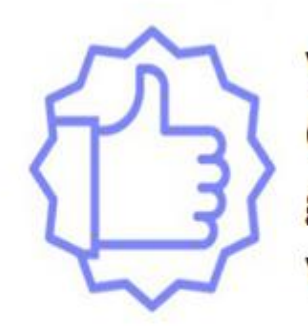

Vodafone abonelerinin EBA`da geçerli aylık 3 GB Internet paketinden faydalanabilmesi için gerekli tanımlamalar otomatik olarak yapılmıştır.

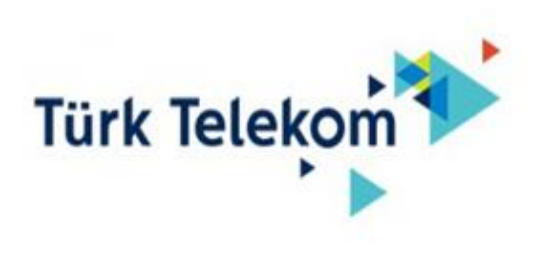

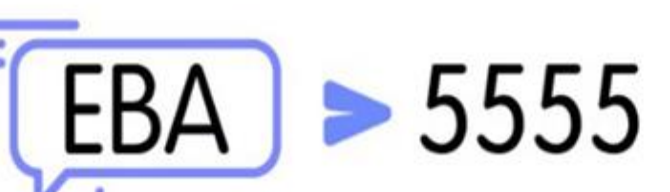

Türk Telekom abonelerinin EBA'da geçerli aylık 3 GB internet paketinden faydalanabilmesi için, EBA yazıp 5555'e gönderilmesi gerekmektedir.

Hemen Kazan

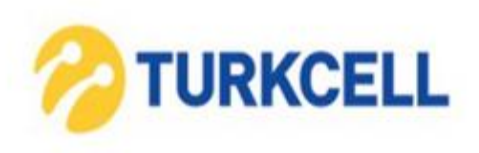

Turkcell abonelerinin EBA'da geçerli aylık 3 GB Internet paketinden faydalanabilmesi için, "BİP" uygulamasındaki "Keşfet" menüsü altında bulunan "EBA" kanalını takip ederek mesaj gönder ekranında yer alan "Hemen Kazan" a tıklamaları gerekmektedir.

# EBA ŞİFREM YOK

## NE YAPMALIYIM?

 EBA`dan şifre almak için ilk adımımız e-okul bilgileri ile giriş yapmak olacak.

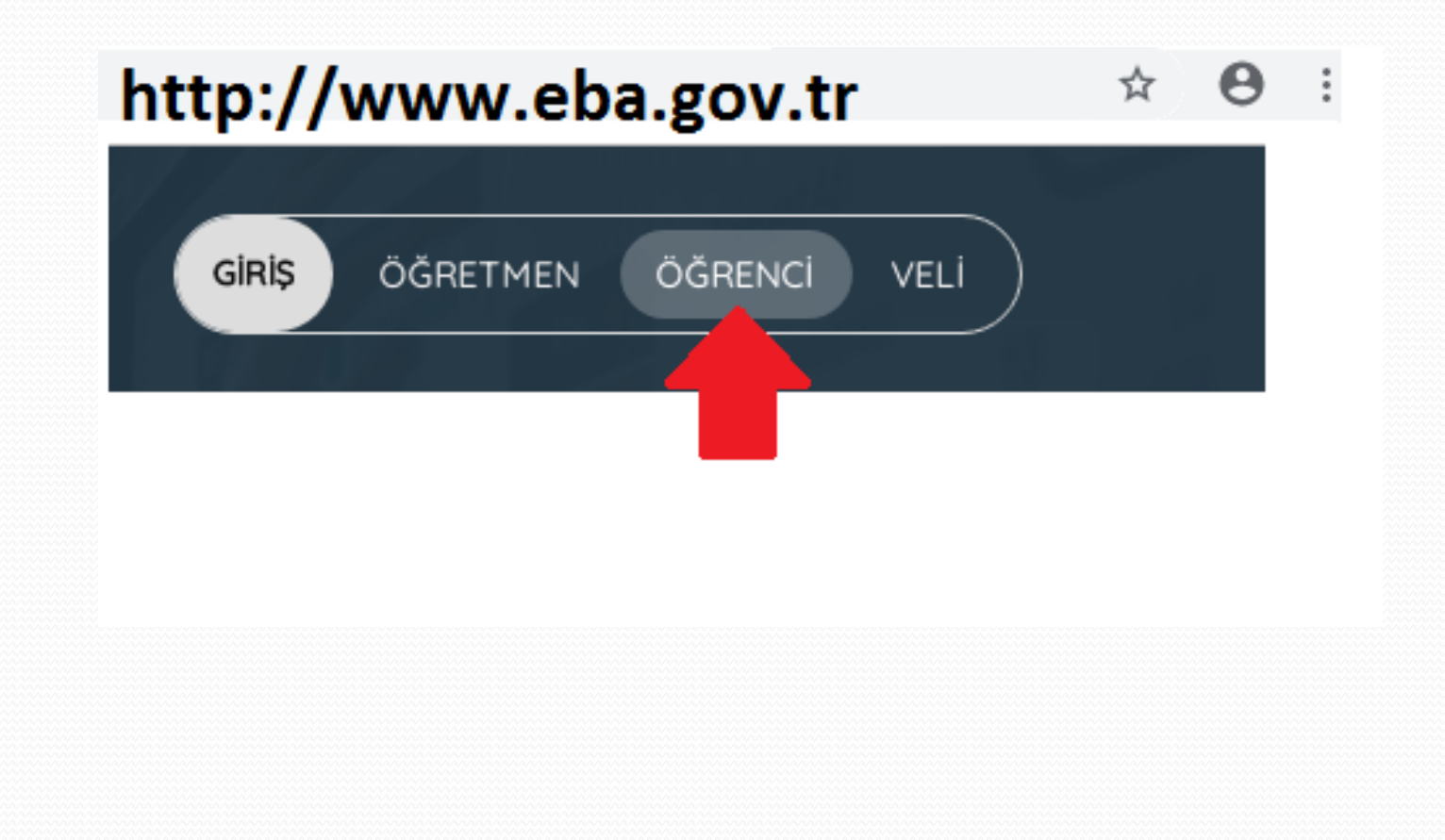

### EBA`dan ilk kez şifre almak için en üstteki "Hesap Oluştur" linkine tıklıyoruz.

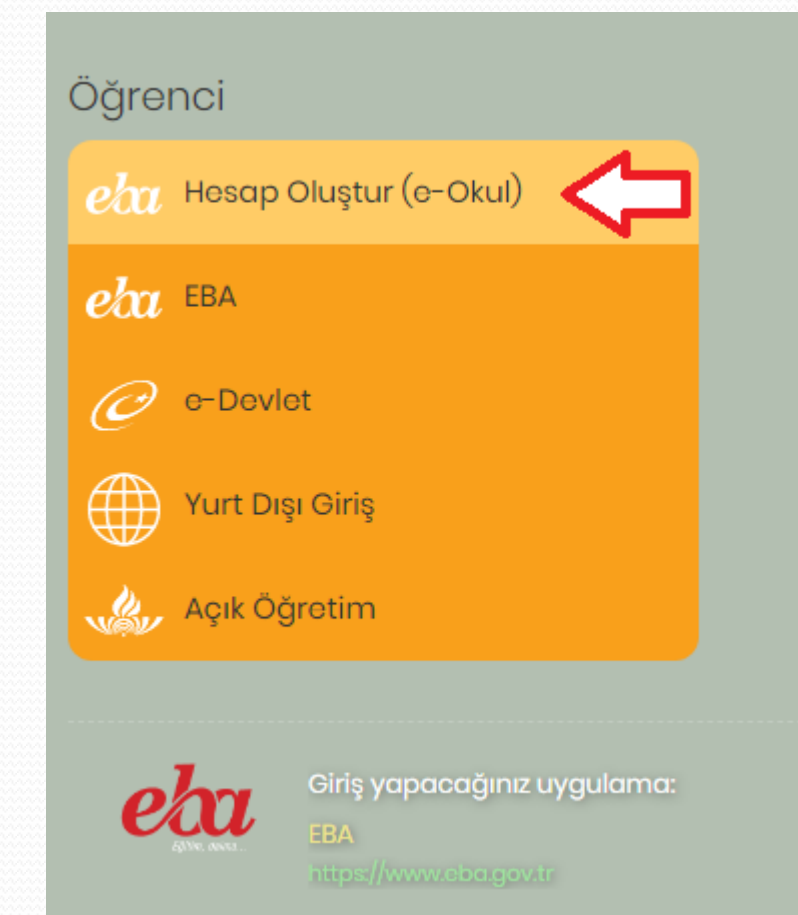

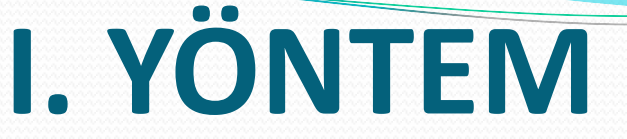

### Açılan sayfada bize ait olan kimlik ve okul bilgilerini doğru şekilde giriyoruz.

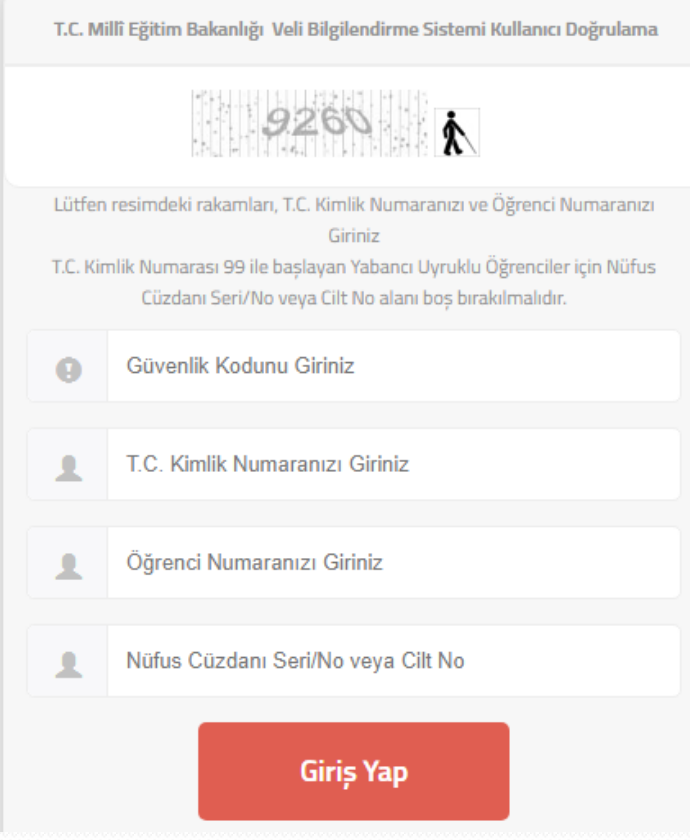

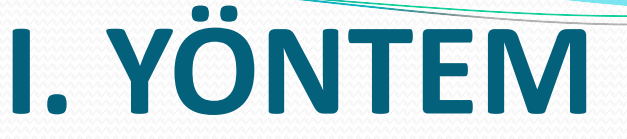

### Açılan sayfada bize ait olan kimlik ve okul bilgilerini doğru şekilde giriyoruz.

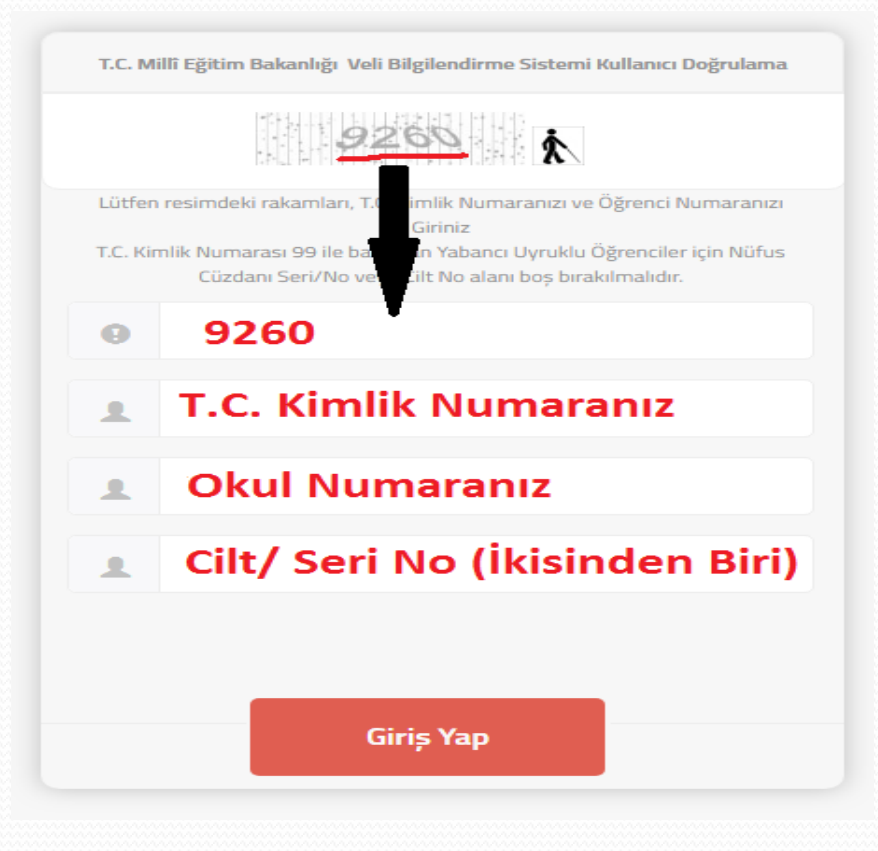

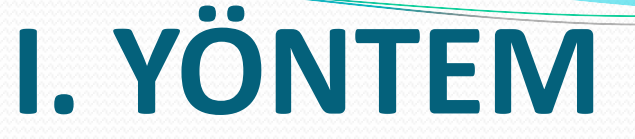

#### • Kimlik bilgilerini doğru şekilde girmeniz halinde şifre belirleme sayfası karışımıza çıkacaktır.

EBA Hesabı ile Giriş - Şifre Oluşturma

EBA hesabınız için yeni şifrenizi belirleyiniz. Şifrenizi kimseyle paylaşmayınız.

(En az 6 haneli ve içinde i,ü,ö,ç,ş,ğ gibi Yeni Şifre harfler kullanmamaya dikkat edelim.

(Üst kutucukta belirlediğimiz Yeni Şifre (Tekrar) şifrenin aynısını yazıyoruz.)

Veli/Öğrenci Mail Adresi\* (İsterseniz boş bırakabilirsiniz.)

\*İsteğe bağlı. Şifre hatırlatma amaçlı kullanılacaktır. E-posta adresinize göndereceğimiz linke tıklayarak adresini doğrulamanız gerekmektedir. Aynı zamanda profil ekranından da bu bilgilerin güncellenmesi ve doğrulanması sağlanacaktır.

Veli/Öğrenci Cep Telefonu\*(İsterseniz boş bırakabilirsiniz.)

» İsteğe bağlı. Şifre hatırlatma amaçlı kullanılacaktır. Cep telefonunuza göndereceğimiz kodu tek kullanımlık giriş şifresi"nin aktivasyonunda kullanabilirsiniz. Aynı zamanda profil ekranından" da bu bilgilerin güncellenmesi ve doğrulanması sağlanacaktır.

**Şifre Oluştur** 

### **I. YÖNTEMLE OLMADIYSA…**

#### Eğer aşağıdaki uyarıyı alıyorsak ne yapmalıyız?

Bu yöntemle daha önce eba hesabı oluşturduğunuz için yeni şifrenizi öğretmeninizden ya da velinizden alabilirsiniz

10 saniye içinde Eba Ana Sayfasına yönlendirileceksiniz...

- Eğer aşağıdaki uyarıyı alıyorsak ne yapmalıyız?
- E-okul sisteminde velimiz kimse(Anne-Baba vs) onun edevlet bilgileriyle giriş yapmasını sağlıyoruz.

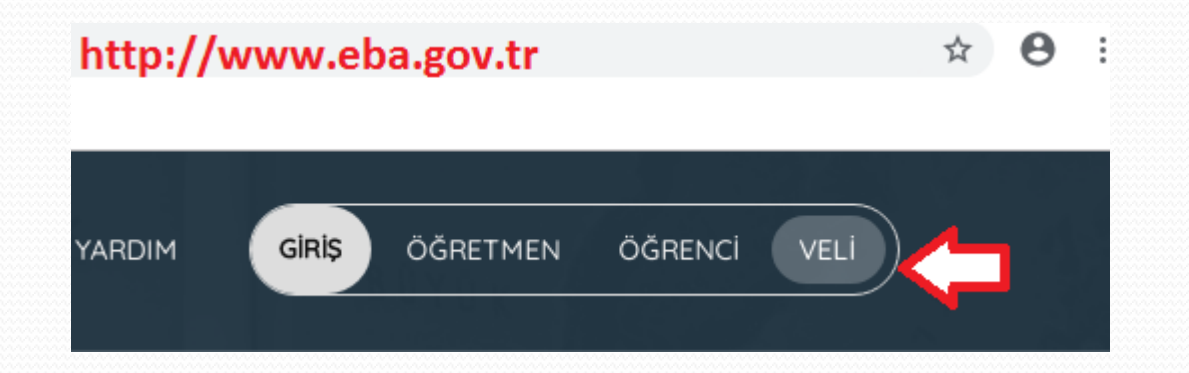

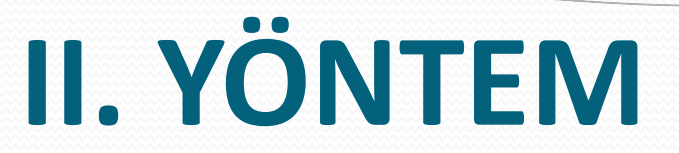

- Velimiz e-devlet bilgileriyle giriş yaptığında aşağıdaki gibi bir sayfa karşılar. "Tek Kullanımlık Giriş Şifresi Oluştur" düğmesine tıklayarak öğrenciye geçici şifre verilecektir. Bu şifreyi hemen not edelim.
- Unutmayın! Size verilen geçici şifre tek kullanımlıktır. Yani siz bu şifreyle giriş yapıp kendinize kalıcı bir şifre almanız gerekir. Geçici şifreyi aldık şimdi ne yapmalıyız?

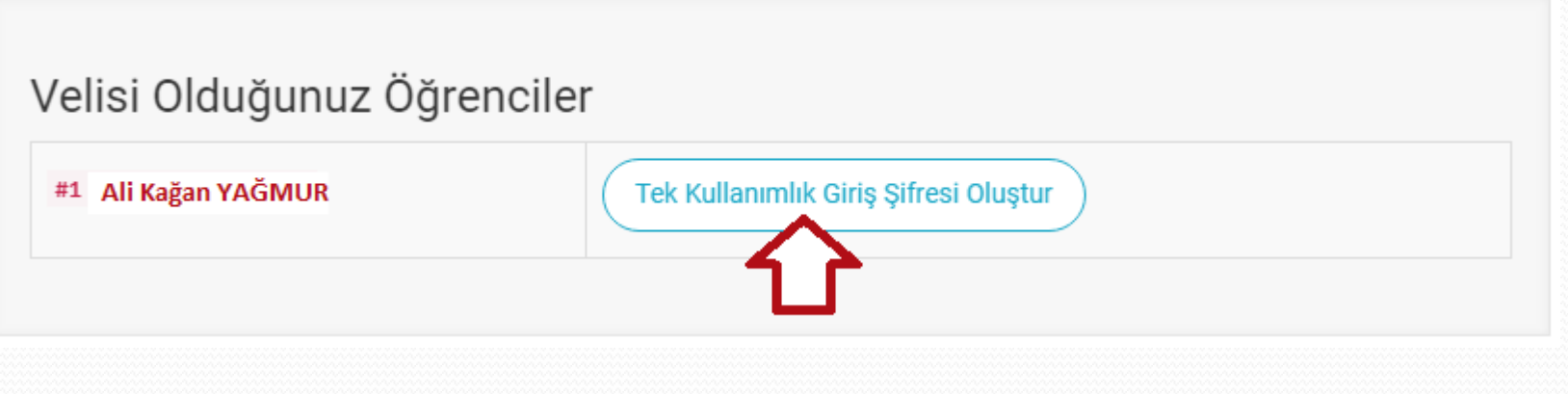

#### Geçici şifreyi aldık, şimdi sıra kalıcı şifrede!

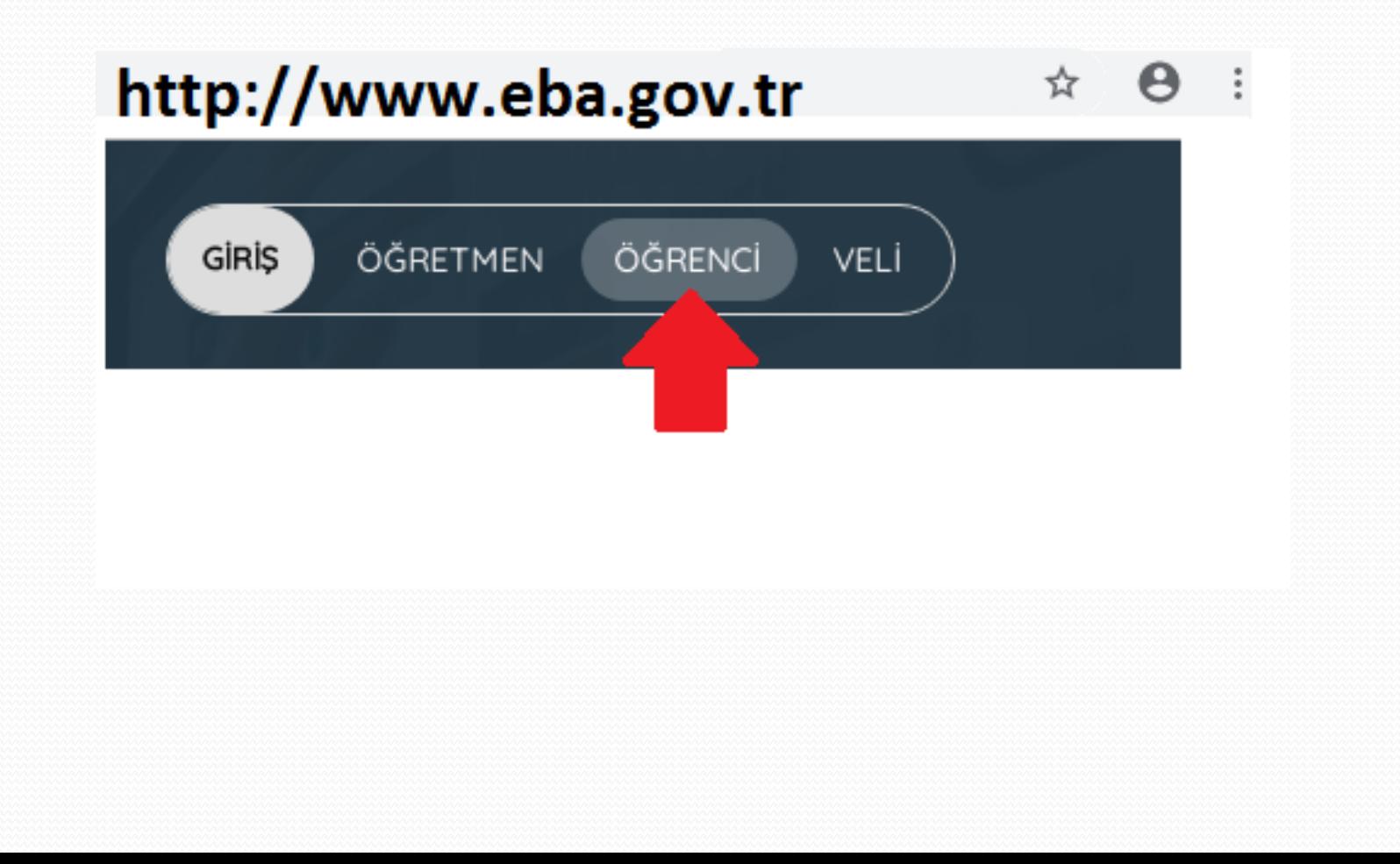

#### Bu aşamada artık "EBA" seçeneğini kullanıyoruz.

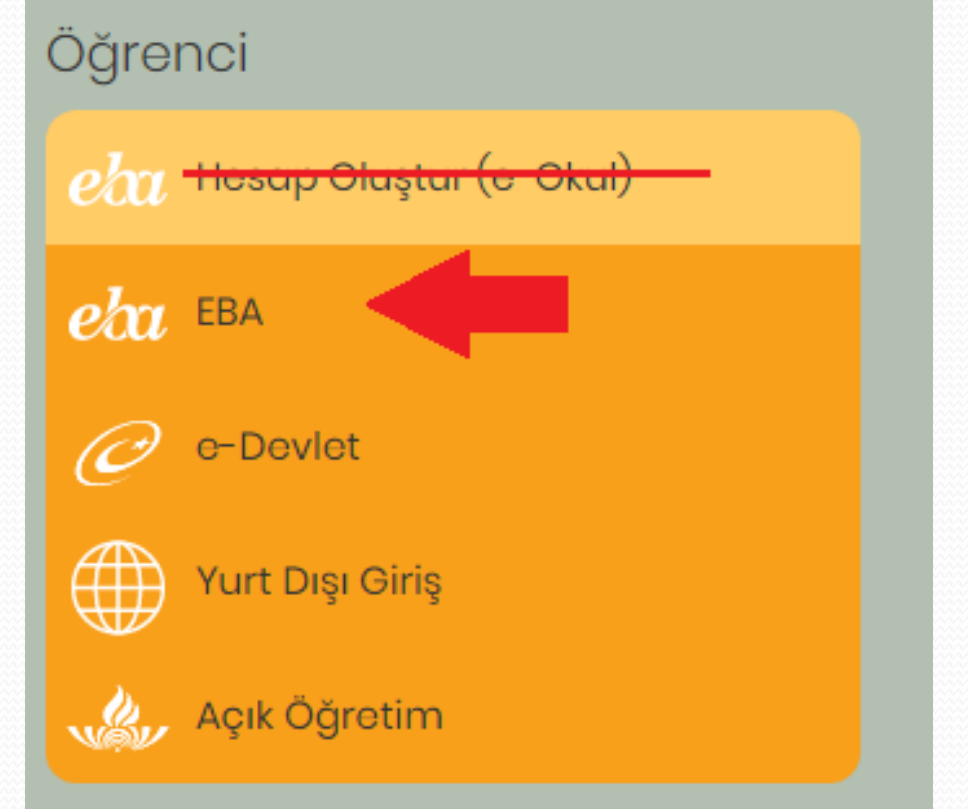

#### Bu aşamada artık "EBA" seçeneğini kullanıyoruz.

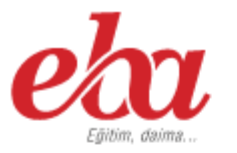

#### EBA Hesabı ile Giriş

(Öğrencinin kendi TC kimlik numarası) **TC Kimlik No** 

(Velimizden/öğretmenimizden aldığımız tek kullanımlık şifre ile **Sifre** giriş yapıyoruz.)

#### Sifremi Unuttum

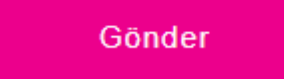

EBA şifrenizi ya da tek kullanımlık şifrenizi girebilirsiniz.

(Tek kullanımlık şifrenizi girdiğinizde aktivasyon adımına yönlendirileceksiniz)

Bir kereye mahsus olmak üzere şifre alanına velimizden  $\bullet$ aldığımız geçici şifreyi yazıyoruz.

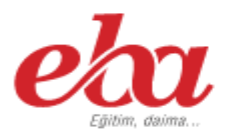

#### **EBA Hesabı ile Giriş**

**TC Kimlik No** 12345678910

 $\stackrel{*}{\equiv}$ 

Sifre ......

**Sifremi Unuttum** 

Gönder

EBA şifrenizi ya da tek kullanımlık şifrenizi girebilirsiniz.

(Tek kullanımlık şifrenizi girdiğinizde aktivasyon adımına yönlendirileceksiniz)

 Geçici şifreyi yazdıktan sonra aşağıdaki bilgileri doğru girmemiz gerekiyor.

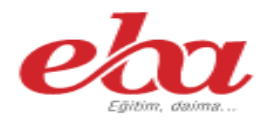

#### EBA Hesabı ile Giriş - Aktivasyon Yöntemi

Aktivasyon Yöntemi

Veli bilgileri ile

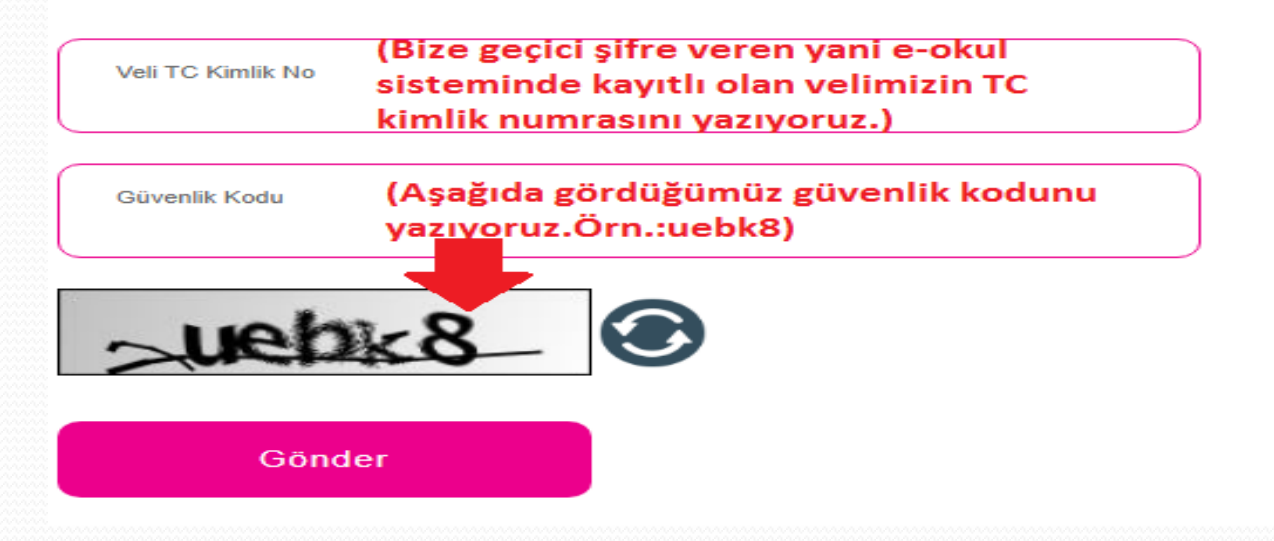

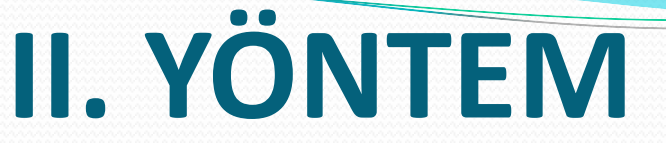

 Artık işin sonuna yaklaştık. Bu aşamada kendimize kalıcı şifre belirliyoruz. Bunu yaparken en az 6 haneli olmasına ve ş,ç,ğ,İ,ğ,ü,ö gibi noktalı harfler kullanmamaya dikkat etmeliyiz. Aksi halde sisteme giriş yaparken yine sorunla karşılaşabiliriz.

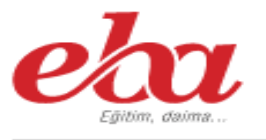

#### EBA Hesabı ile Giriş - Şifre Belirleme

EBA hesabınız için yeni şifrenizi belirleyiniz. Sifrenizi kimseyle paylasmayınız.

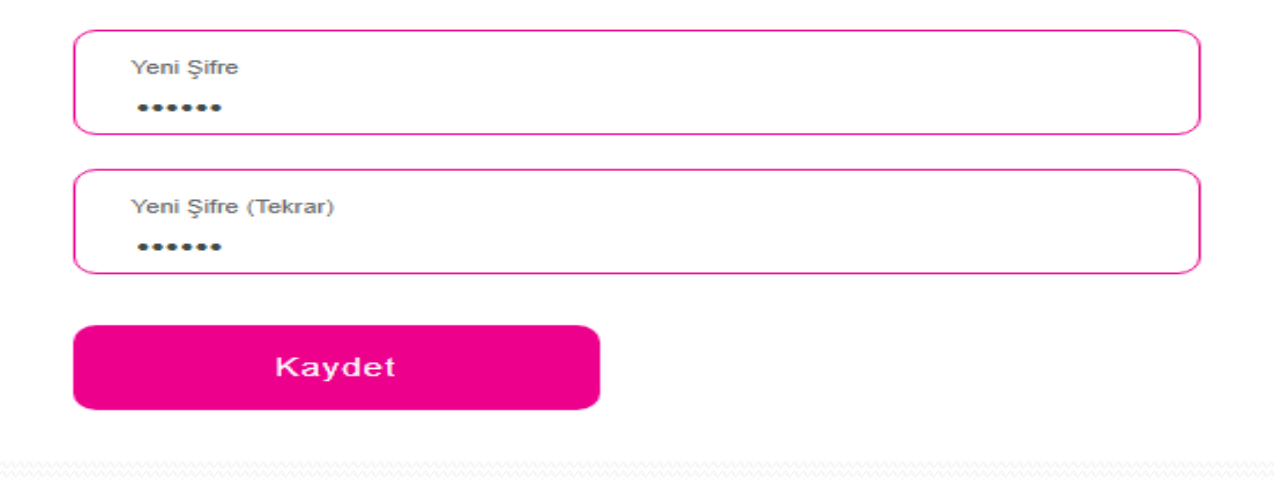

# **ŞİFRE DEĞİŞTİRME**

- Şifremiz hazır. Artık eba`ya rahatlıkla giriş yapabiliriz.
- Şifremizi değiştirmek istersek EBA`ya giriş yaptıktan sonra…

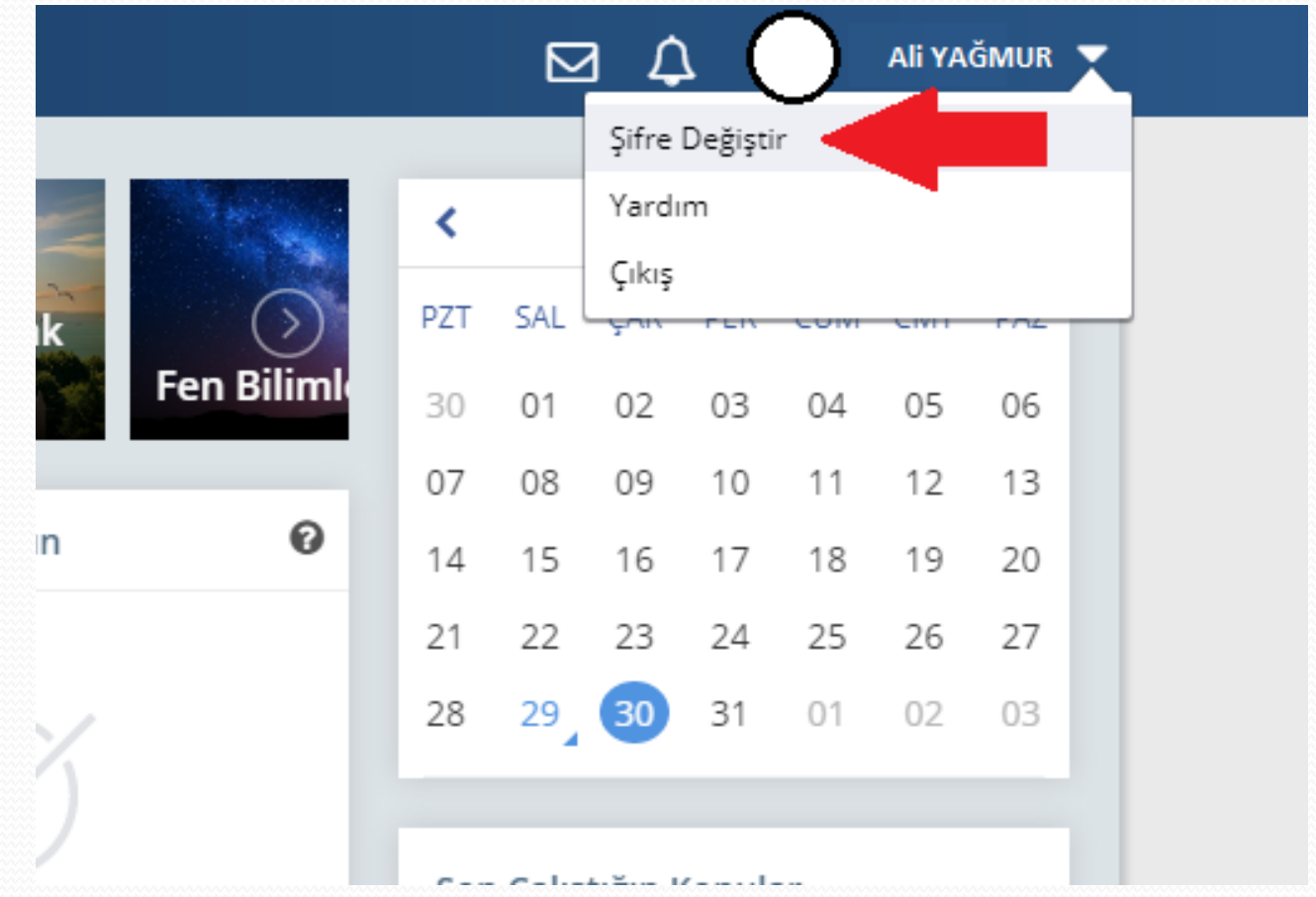

## **ŞİFREMİ UNUTTUM/KAYBETTİM!**

Şifremizi unuttuk/kaybettik ise tekrar veli/öğretmenden geçici şifre talep ediyoruz. Ardından bu şifreyle giriş yapıp tekrar kalıcı bir şifre belirliyoruz.

BAŞARILAR…